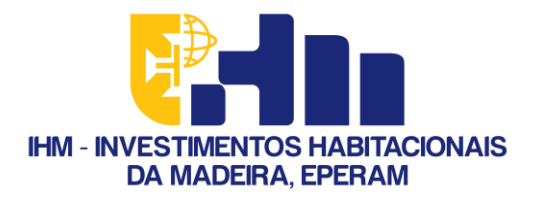

Guia de preenchimento do Formulário de Candidatura ao Programa "Casa + Eficiente"

# Na ótica das Empresas

Entidade equiparada a pessoa coletiva, responsável pela administração e gestão do condomínio do prédio ou parte de prédio objeto da candidatura

**NextGenerationEU** 

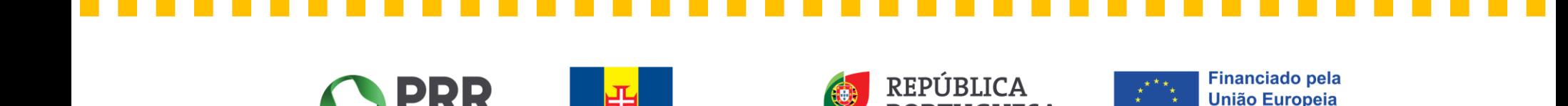

REGIÃO AUTÓNOMA

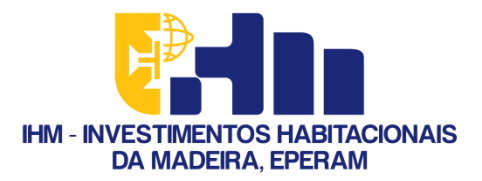

### Passo 1 - Aceda ao SIGA-BF e clique onde diz "Acesso Balcão dos Fundos"

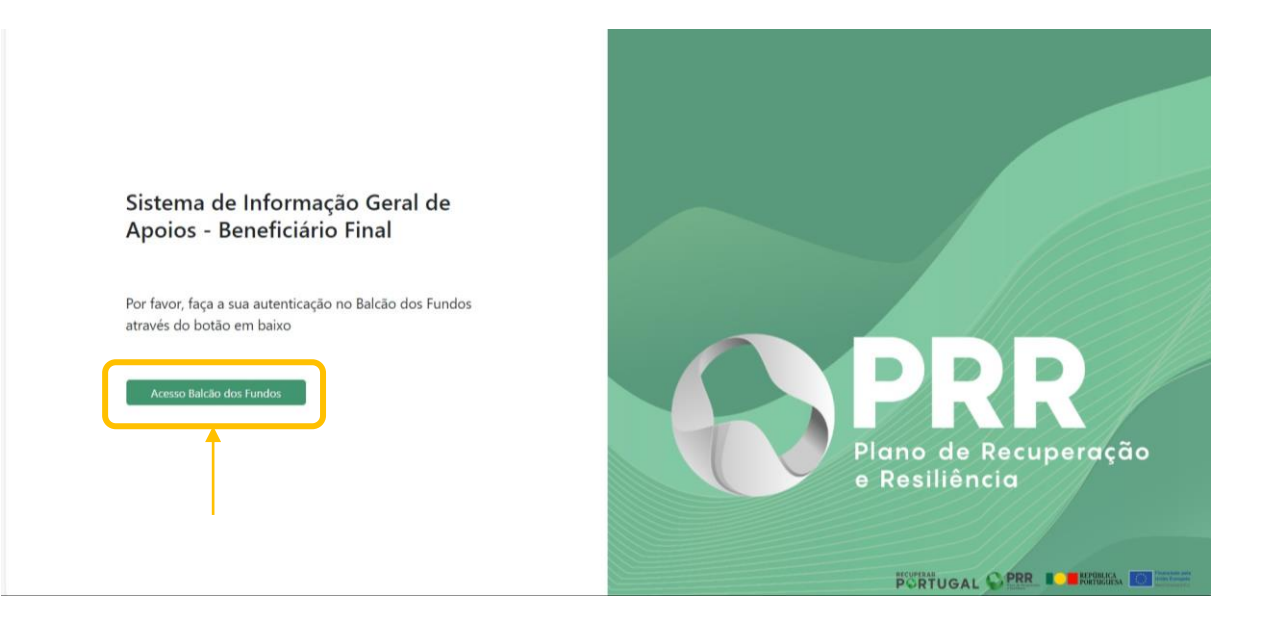

Link: [PRR \(recuperarportugal.gov.pt\)](https://benef.recuperarportugal.gov.pt/siga-bf/app/Login.php)

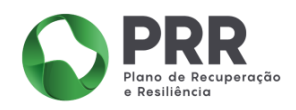

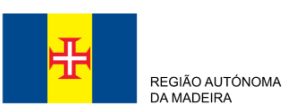

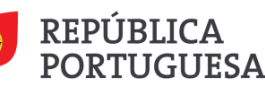

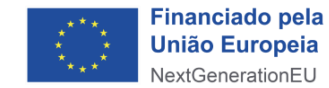

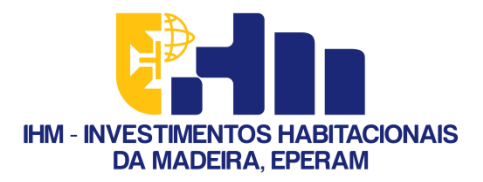

Cofinanciado pela

### Passo 2 - Aceda ao SIGA-BF e clique onde diz "Acesso Balcão dos Fundos"

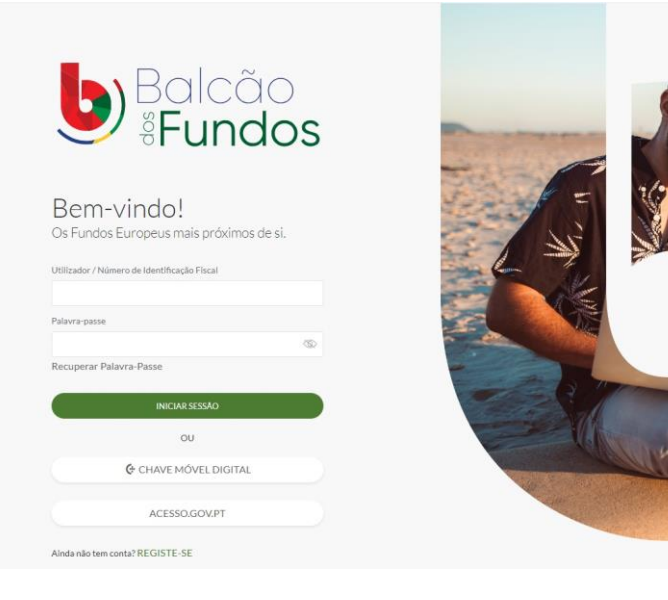

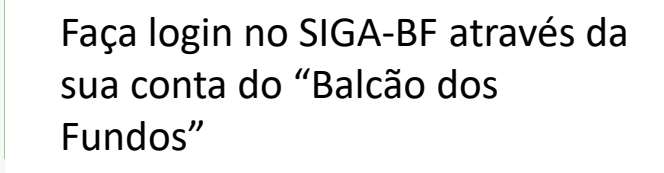

❖ Se, ainda, não tem, faca um registe e sirva-se do nosso "Guia de Registo no Balcão dos Fundos"

**Financiado pela** 

**União Europeia** 

NextGenerationEU

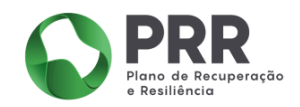

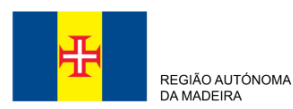

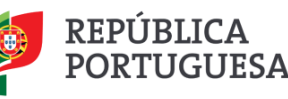

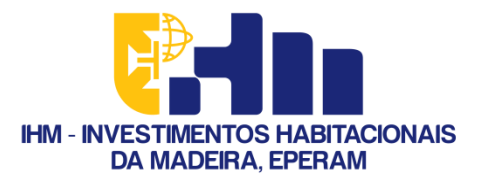

### Passo 3 - Bem-Vindo à página inicial do SIGA-BF

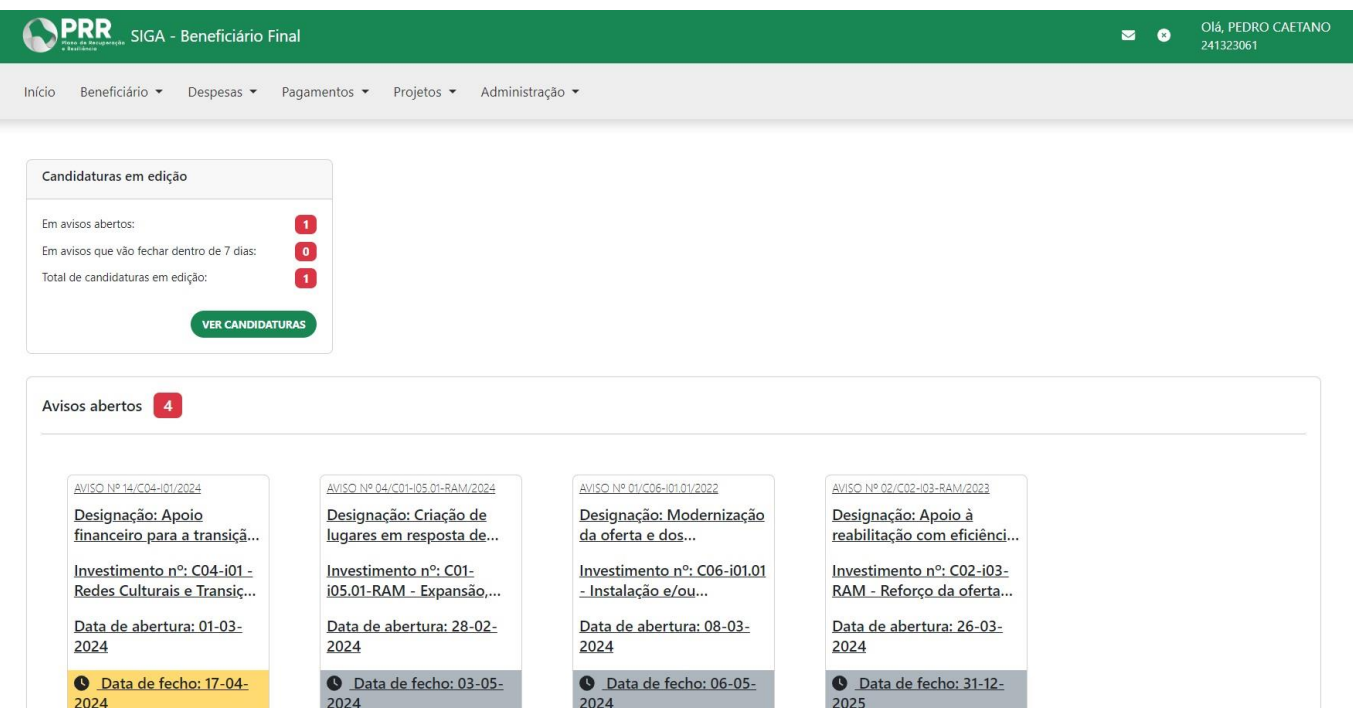

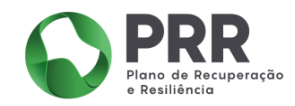

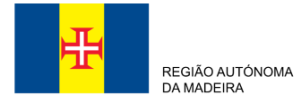

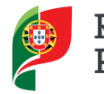

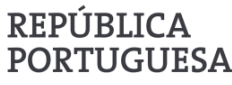

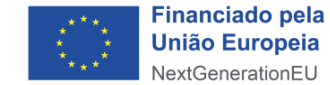

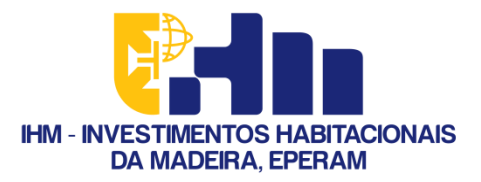

### Passo 4 - Aceda ao menu para gerir a sua conta

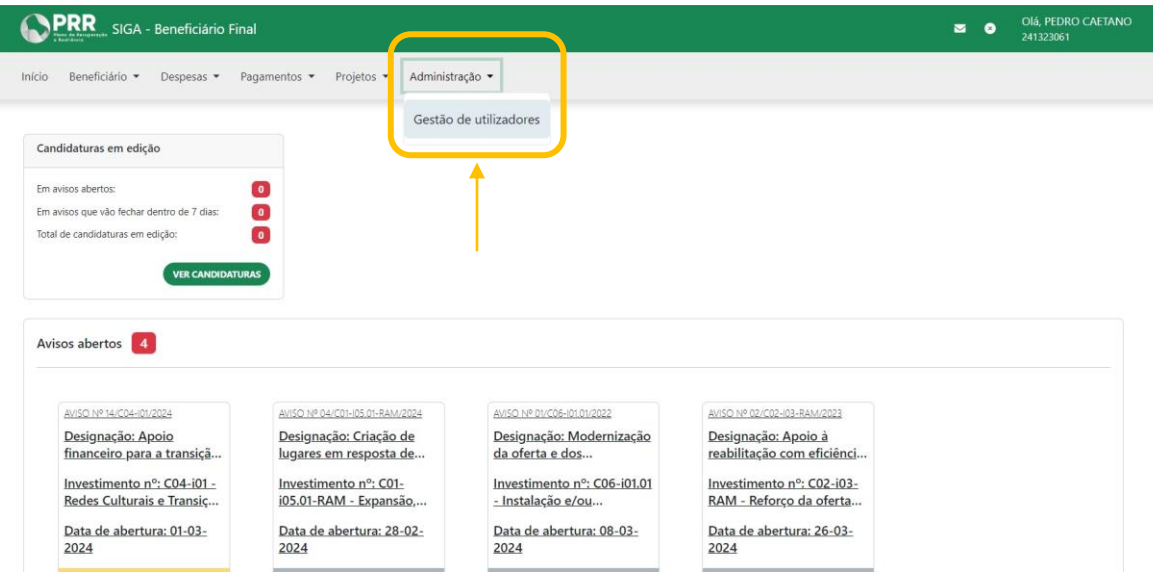

Na barra do menu selecione "Administração"

> ❖ Em seguida, clique em "Gestão de utilizadores"

> > **Financiado pela**

**União Europeia** 

NextGenerationEU

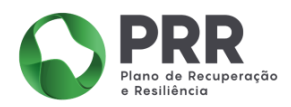

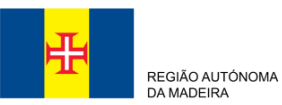

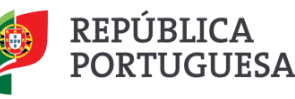

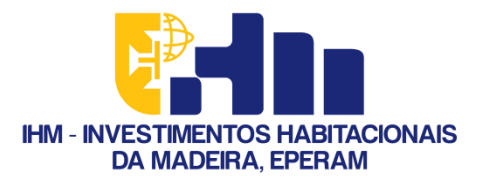

### Passo 5 - Crie o seu utilizador

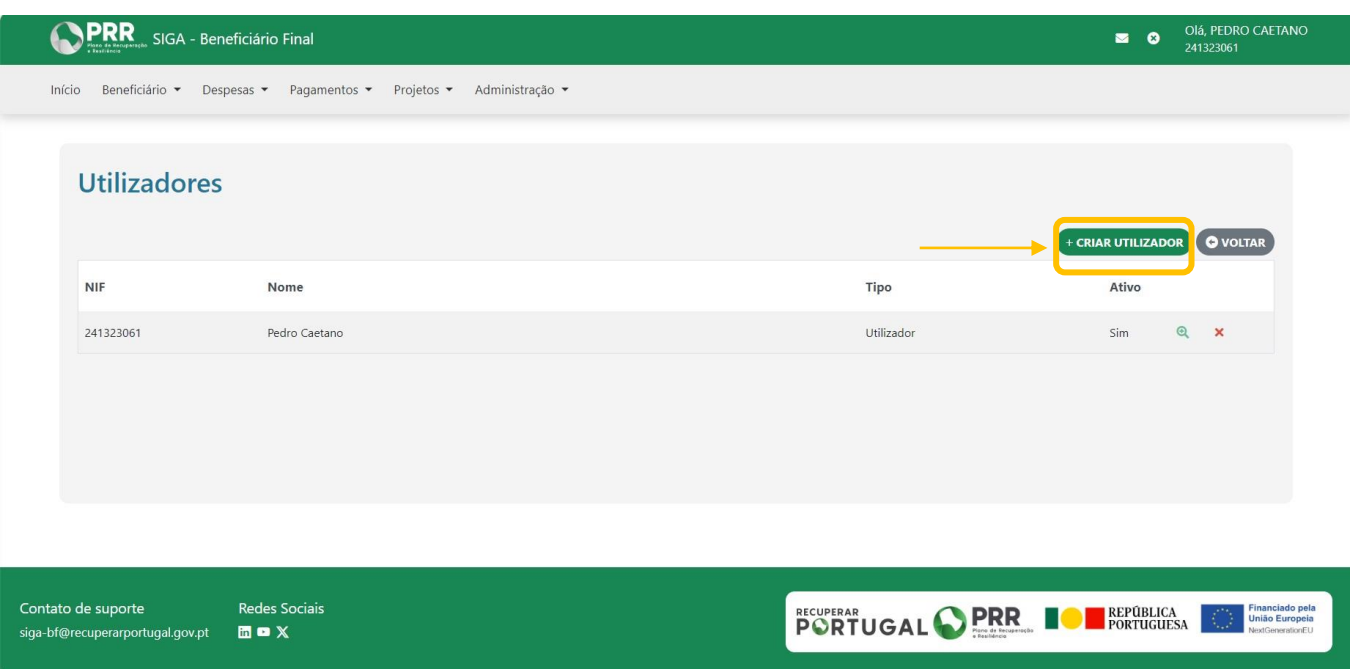

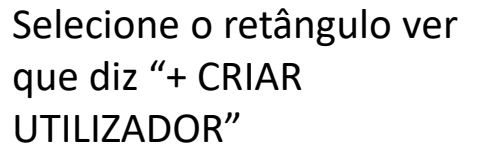

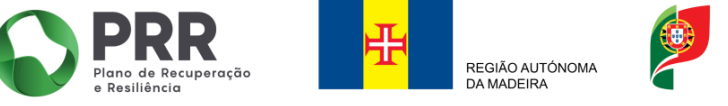

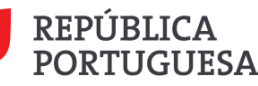

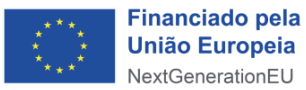

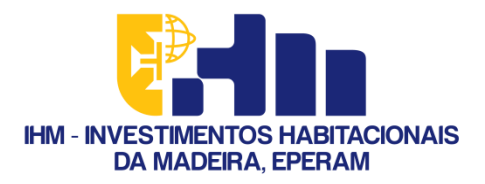

### Passo 6 - Indique as suas credenciais

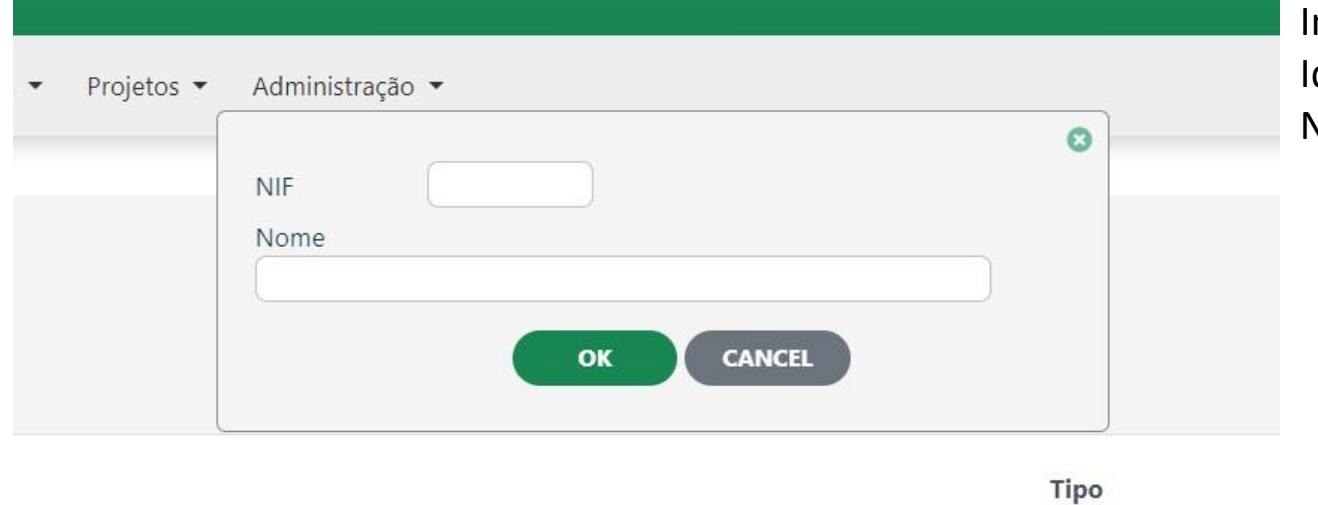

ndique o sei Número de dentificação Fiscal (NIF) e o seu Vome

> ❖ De seguida, clique em  $^{\prime\prime}$ OK $^{\prime\prime}$

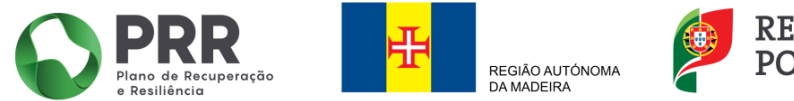

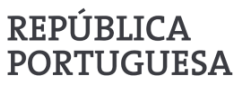

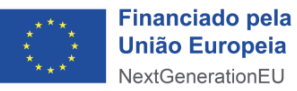

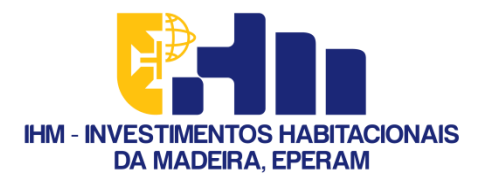

# Passo 7 - Reveja o seu perfil de utilizador

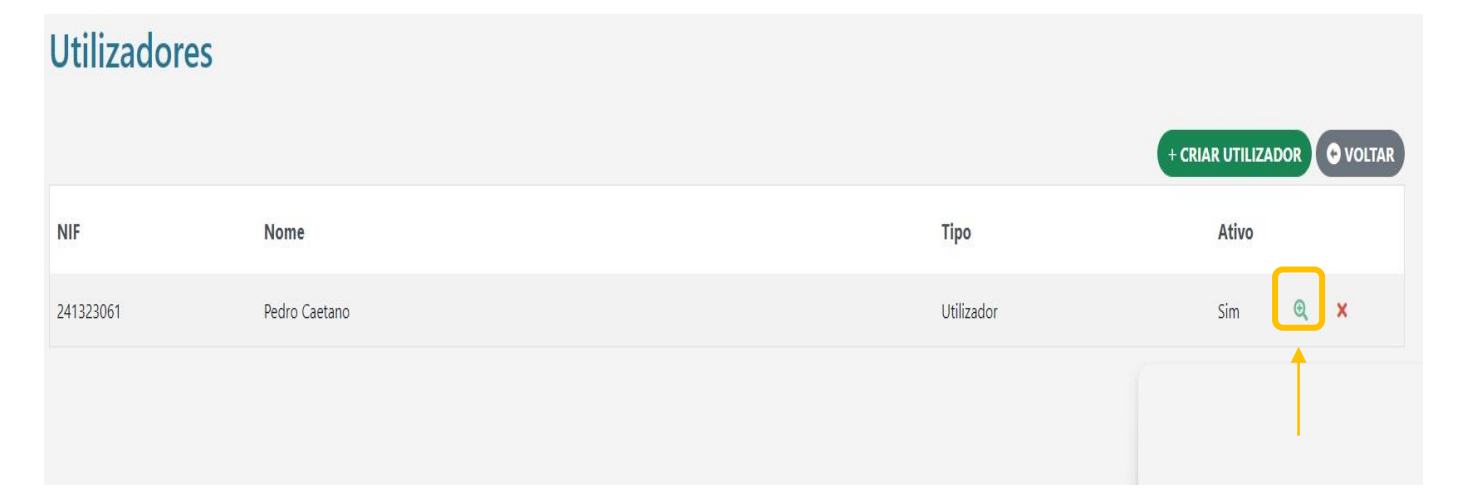

### Selecione a lupa verde

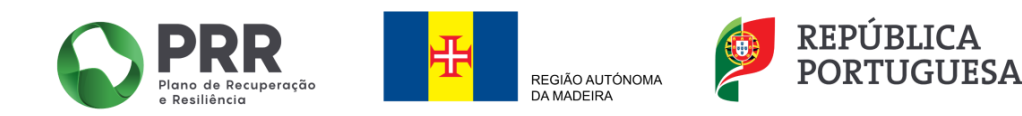

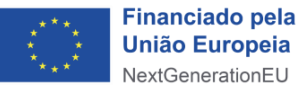

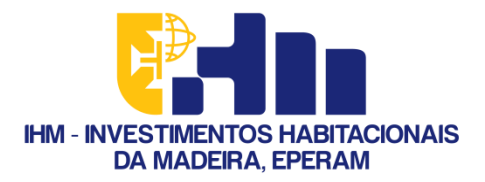

# Passo 8 - Adicione a sua permissão

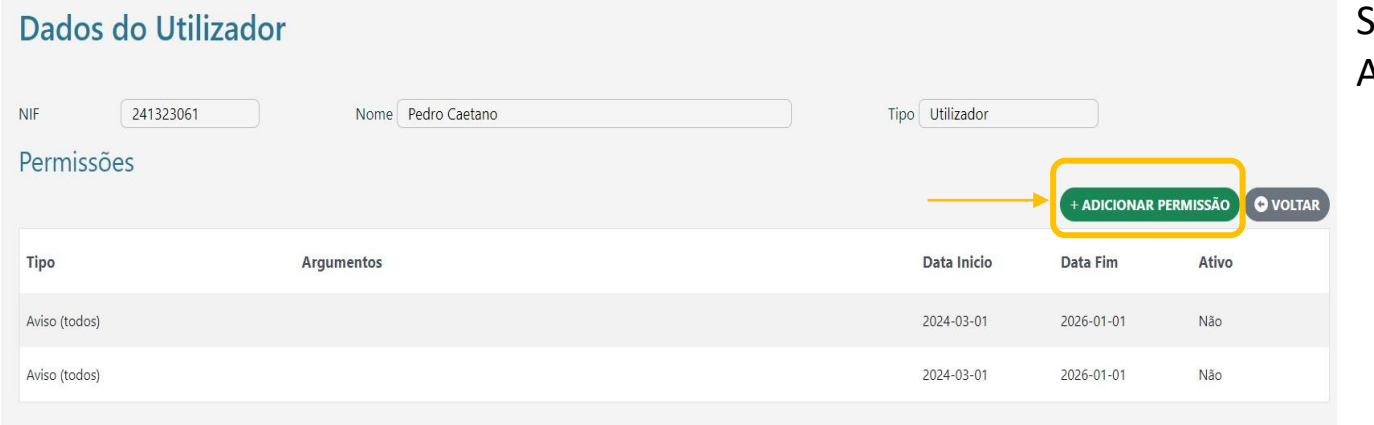

### elecione onde diz " + **ADICIONAR PERMISSÃO"**

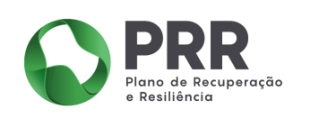

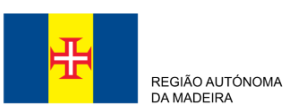

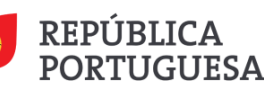

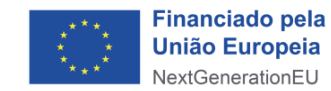

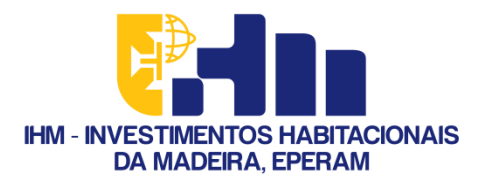

### Passo 9 – Ative os Avisos de Abertura de Concursos

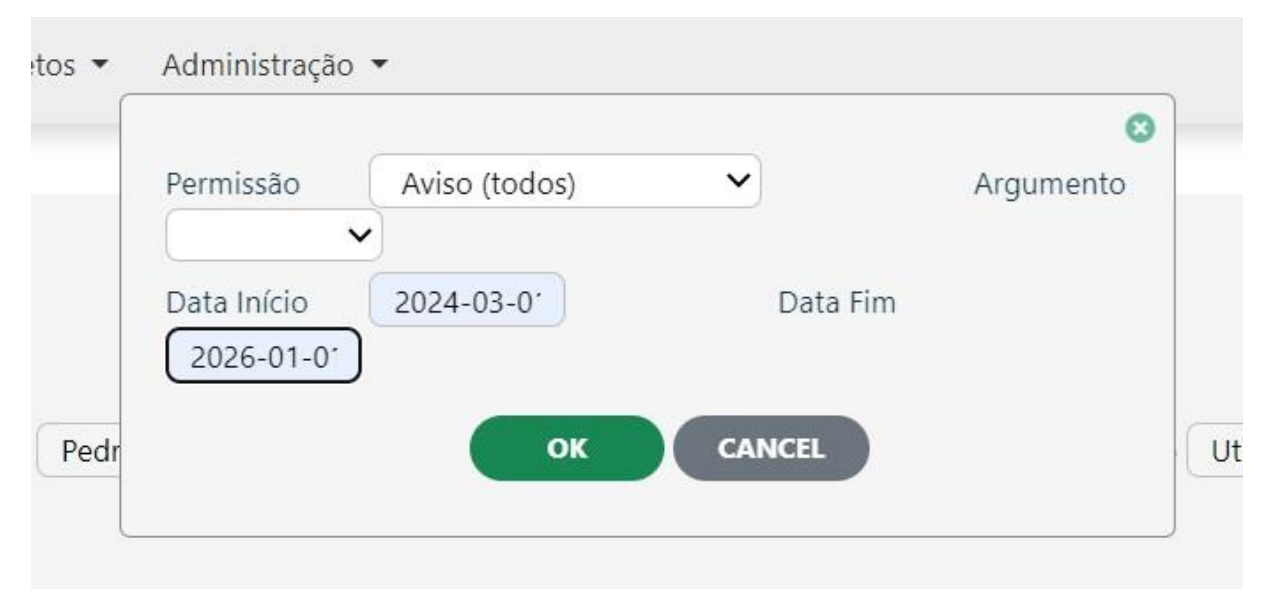

Preencha com os seguintes dados:

- **•** Permissão: Aviso (todos)
- Data Início: 2024-03-01
- Data Fim: 2026-01-01
	- ❖ Se seguida clique em "OK"

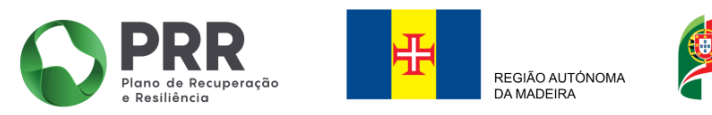

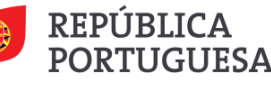

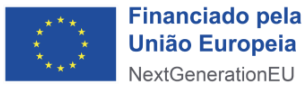

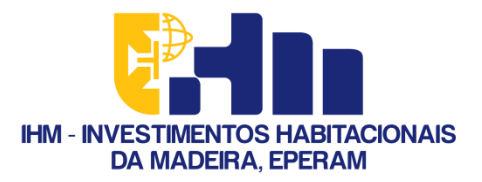

### Passo 10 - Aceda a candidaturas

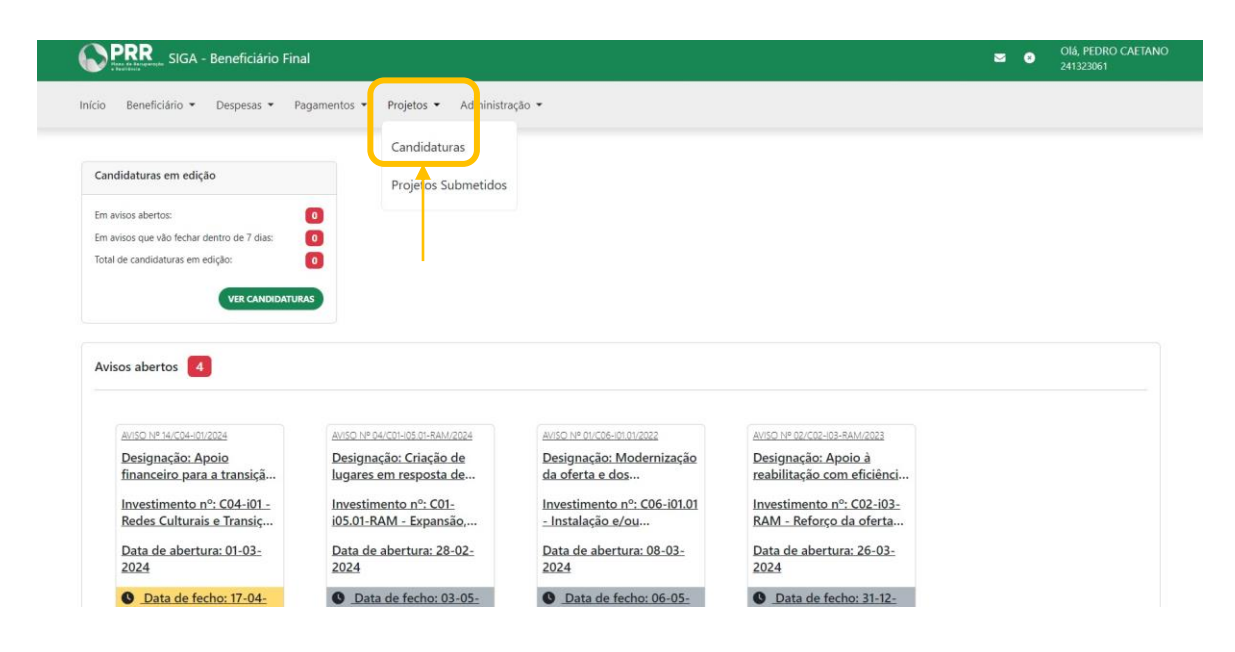

Na barra do menu selecione "Projetos"

> ❖ Em seguida, clique em "Candidaturas"

> > **Financiado pela**

**União Europeia** 

NextGenerationEU

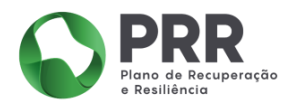

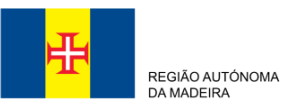

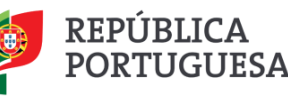

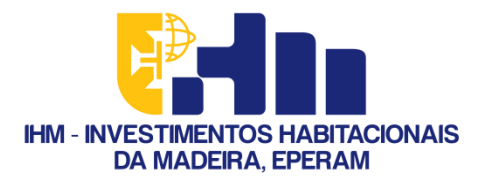

### Passo 11 - Inicie uma candidatura nova

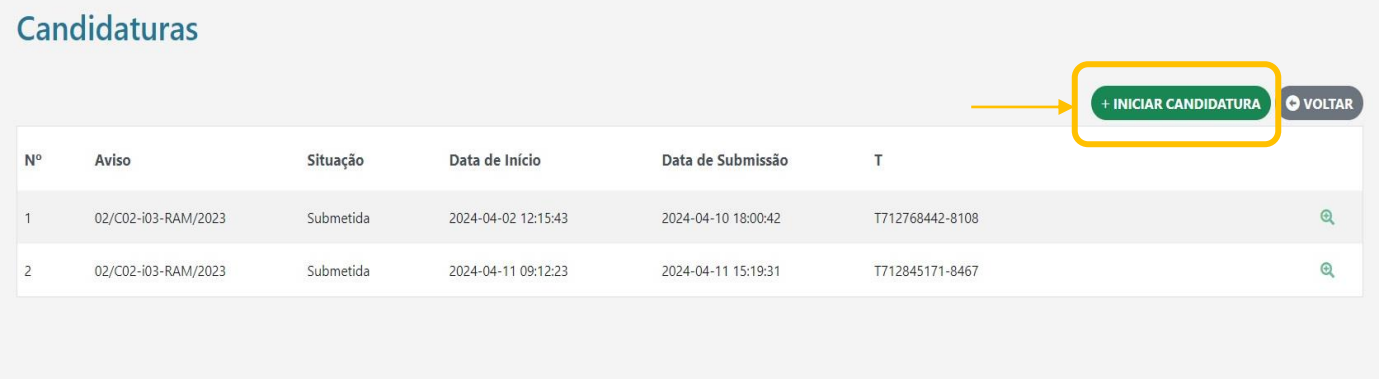

### Selecione onde diz "+ INICIAR CANDIDATURA"

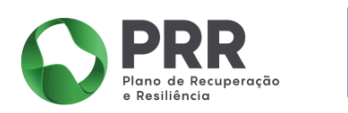

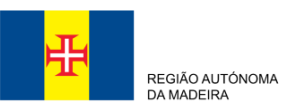

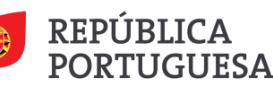

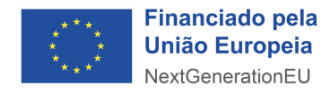

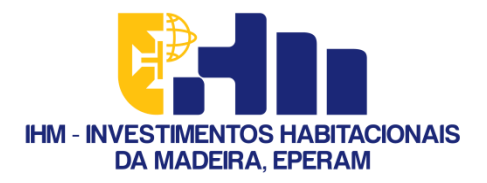

### Passo 12 – Selecione o Aviso pretendido

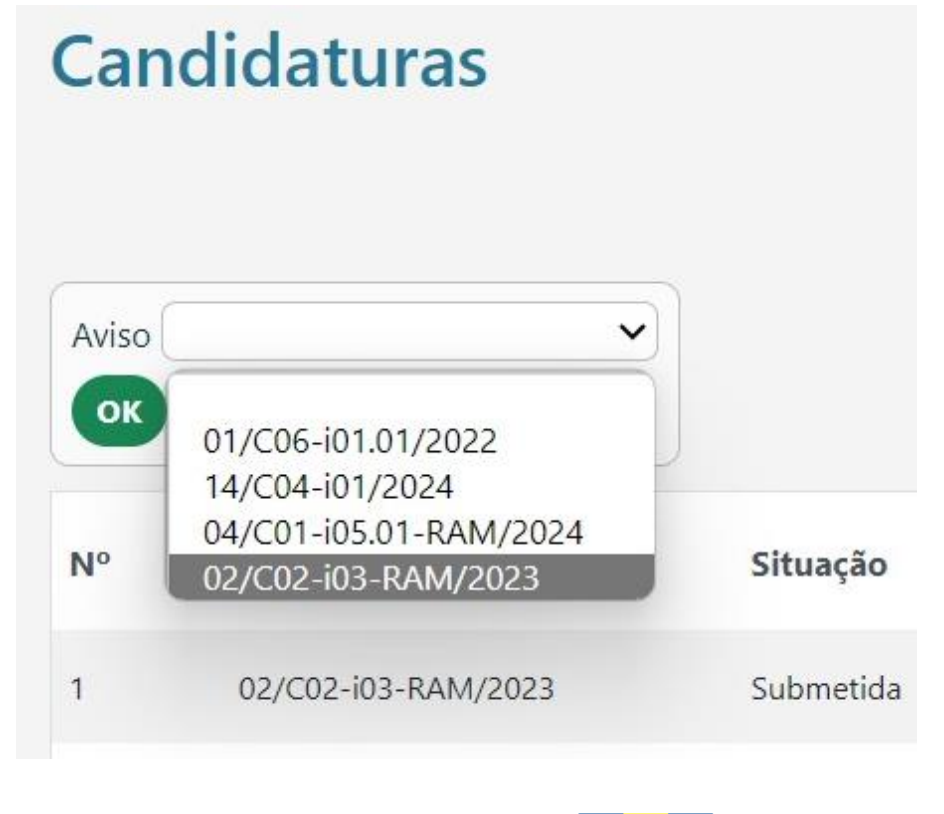

Se pretende candidatar-se ao Programa "Casa + Eficiente" selecione o Aviso:

### ❖ **02/C02-i03-RAM/2023**

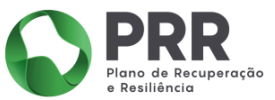

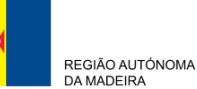

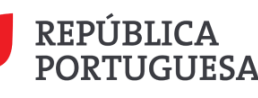

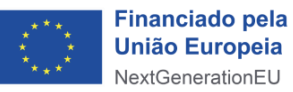

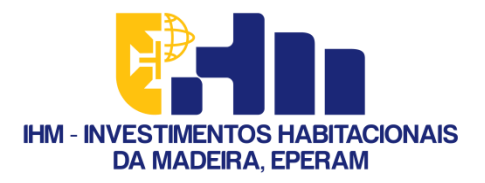

# Passo 13 – Confirme a nova candidatura ao aviso

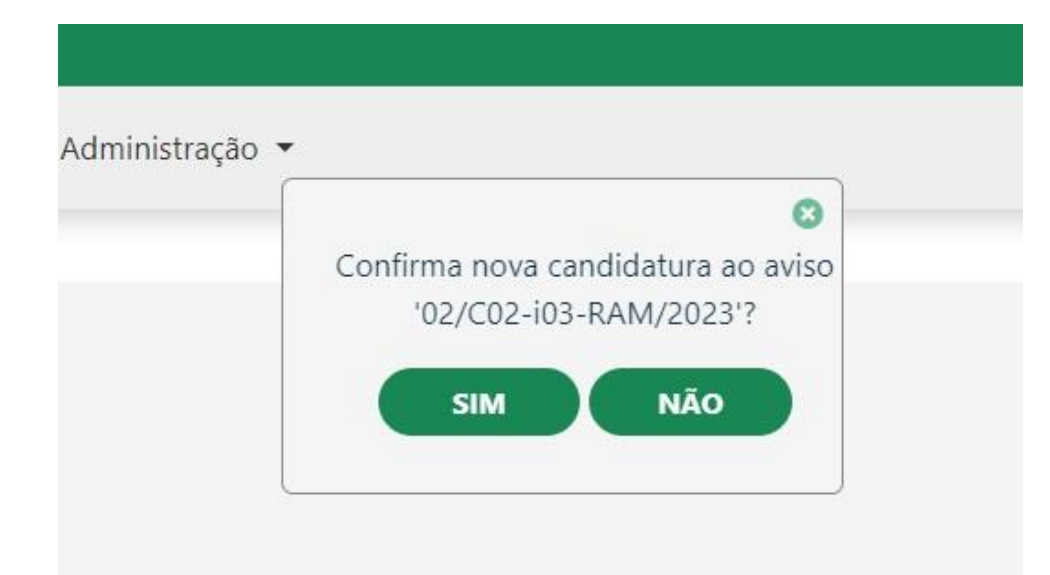

Confirme a sua candidatura ao clicar "SIM"

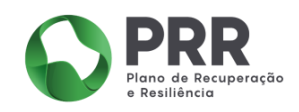

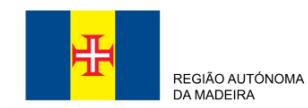

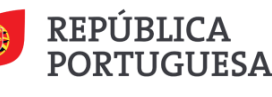

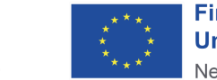

**Financiado pela União Europeia** NextGenerationEU

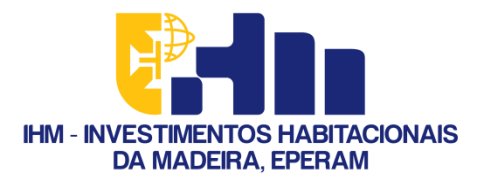

 $11.1$ 

### Passo  $14$  – Aceda à sua candidatura

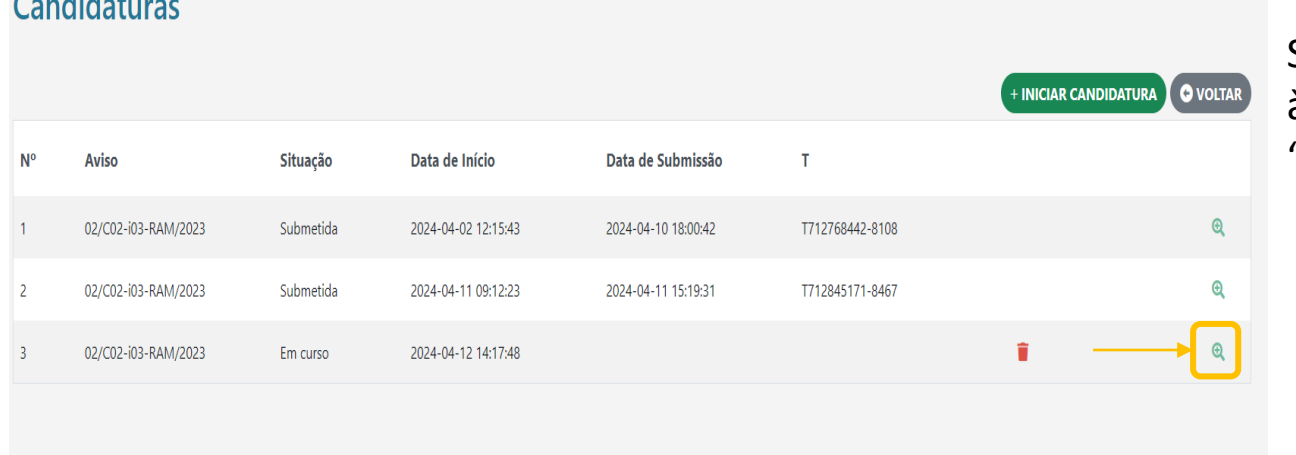

Selecione a lupa verde para aceder à sua candidatura ao Programa "Casa + Eficiente"

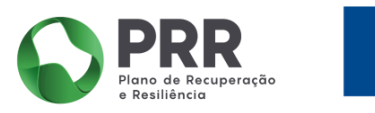

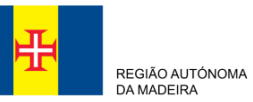

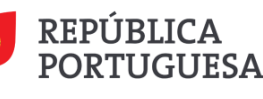

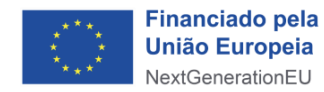

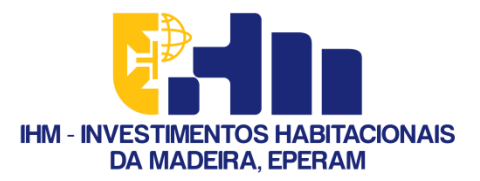

### Passo 15 – Preencha os separadores de 1 a 7

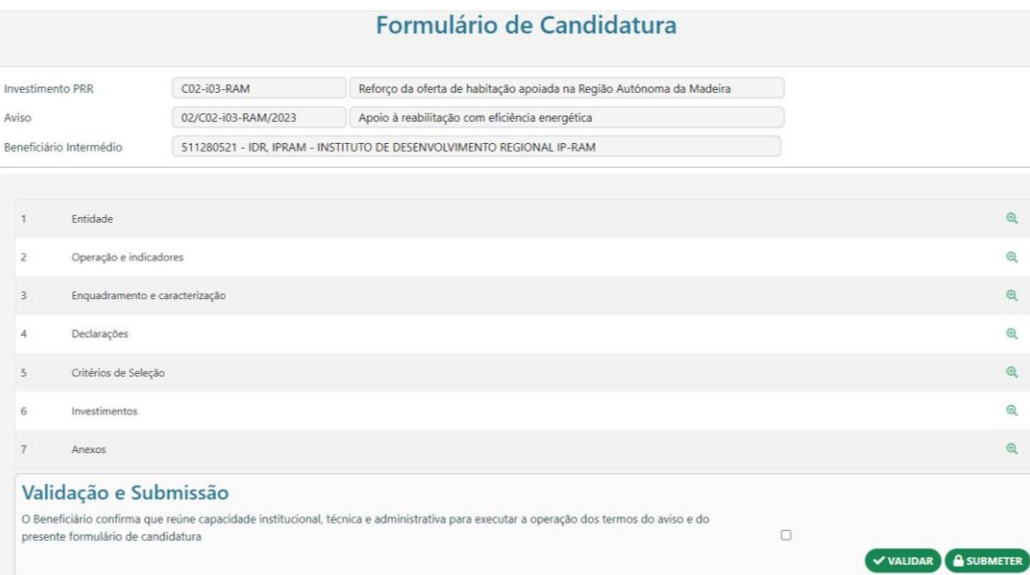

Selecione a lupa verde para aceder ao interior dos separadores e proceda ao seu preenchimento:

- ❖ 1 Entidade
- 2 Operações e Indicadores  $\frac{1}{2}$
- 3 Enquadramento e  $\frac{1}{2}$ Caracterização
- ❖ 4 Declarações
- 5 Critérios de Seleção  $\frac{1}{2}$
- 6 Investimentos  $\frac{1}{2}$
- 7 Anexos  $\frac{1}{2}$

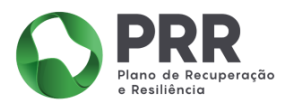

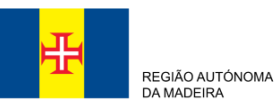

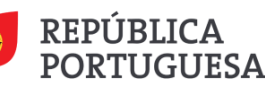

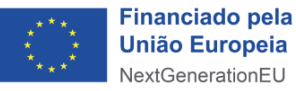

<span id="page-16-0"></span>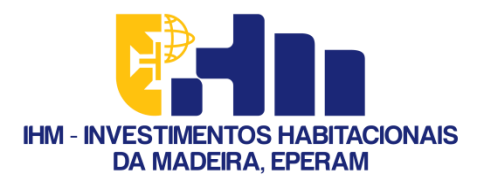

# 1 Entidade

Nota: Após o preenchimentos dos campos selecione "GRAVAR", "VALIDAR" e, de seguida, "SEGUINTE"

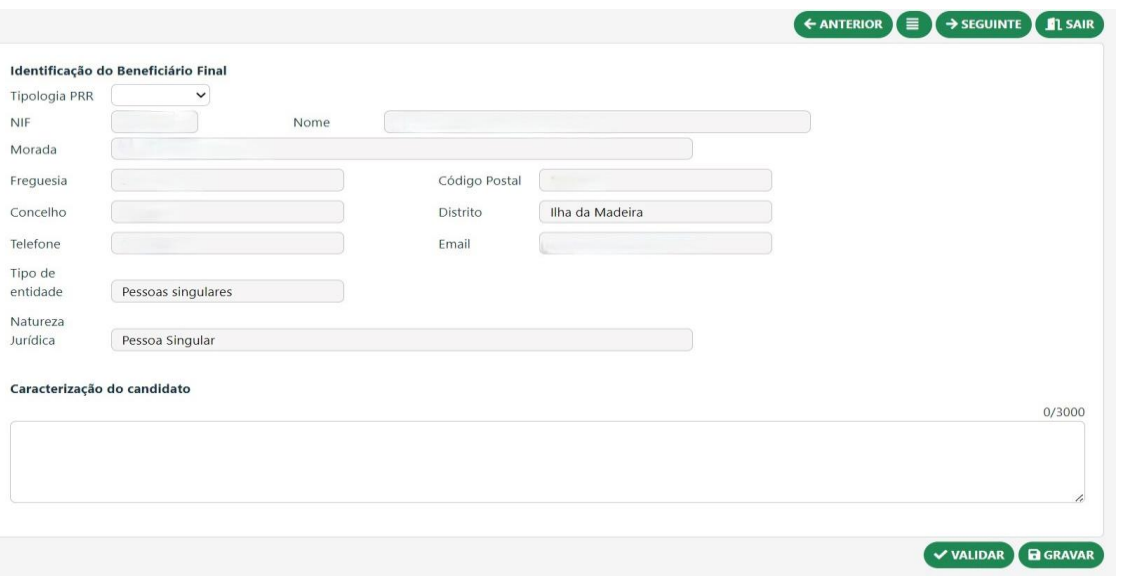

Selecione a Tipologia que pretende, neste caso são "Empresas"

No campo "Caracterização do Candidato" preencha com o número de frações do condomínio e com o seu enquadramento económico/social, por exemplo:

❖ CondomÌnio composto por frações. Os trabalhos de reabilitação e beneficiação serão executados pelo responsável pela administração do condomínio (inserir nome) que pretende ter este edifício reabilitado.

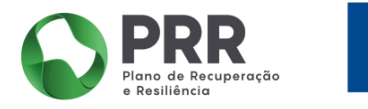

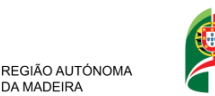

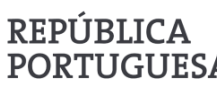

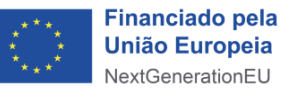

<span id="page-17-0"></span>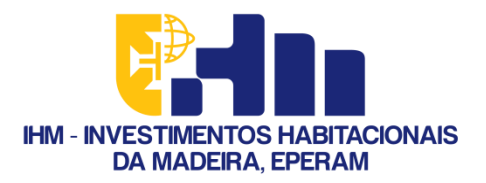

### 2 Operação e Indicadores

Nota: Após o preenchimentos dos campos selecione "GRAVAR", "VALIDAR" e, de seguida, "SEGUINTE"

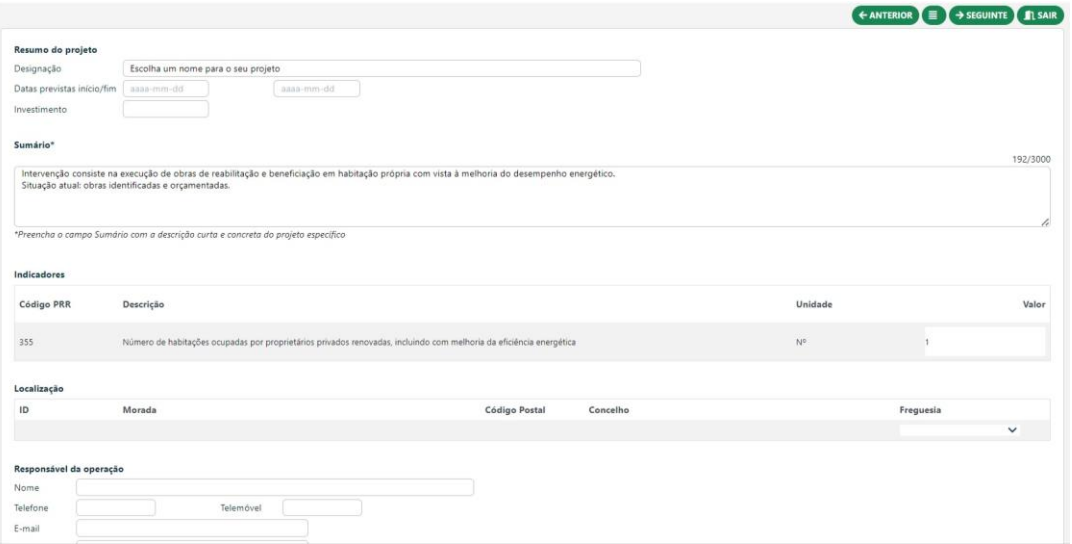

Resumo do projeto: Use a sua imaginação e escolha um nome para o projeto, fazendo um estimativa de início e de fim das obras, bem como o valor estipulado no orçamento.

No campo "Sumário" preencha com a descrição da intervenção e resumo da situação, por exemplo:

❖ Intervenção consiste na execução de obras de reabilitação e beneficiação em habitação coletiva com vista à melhoria do desempenho energético. Situação atual: obras identificadas e orçamentadas.

No campo "Indicadores" indique quantas frações quer candidatar ao apoio.

No campo "localização" indique a morada do edifício que quer candidatar

Por último, preencha com os dados do responsável pela administração do condomínio

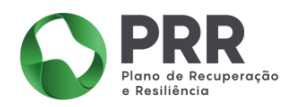

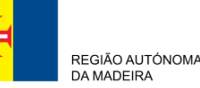

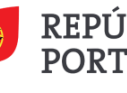

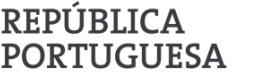

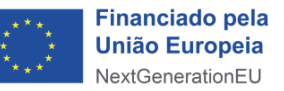

<span id="page-18-0"></span>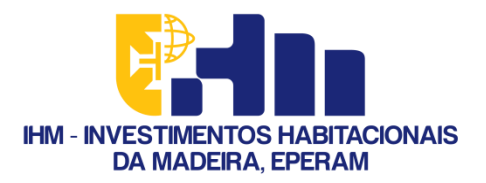

### 3 Enquadramento e Caracterização

Nota: Após o preenchimentos dos campos selecione "GRAVAR", "VALIDAR" e, de seguida, "SEGUINTE"

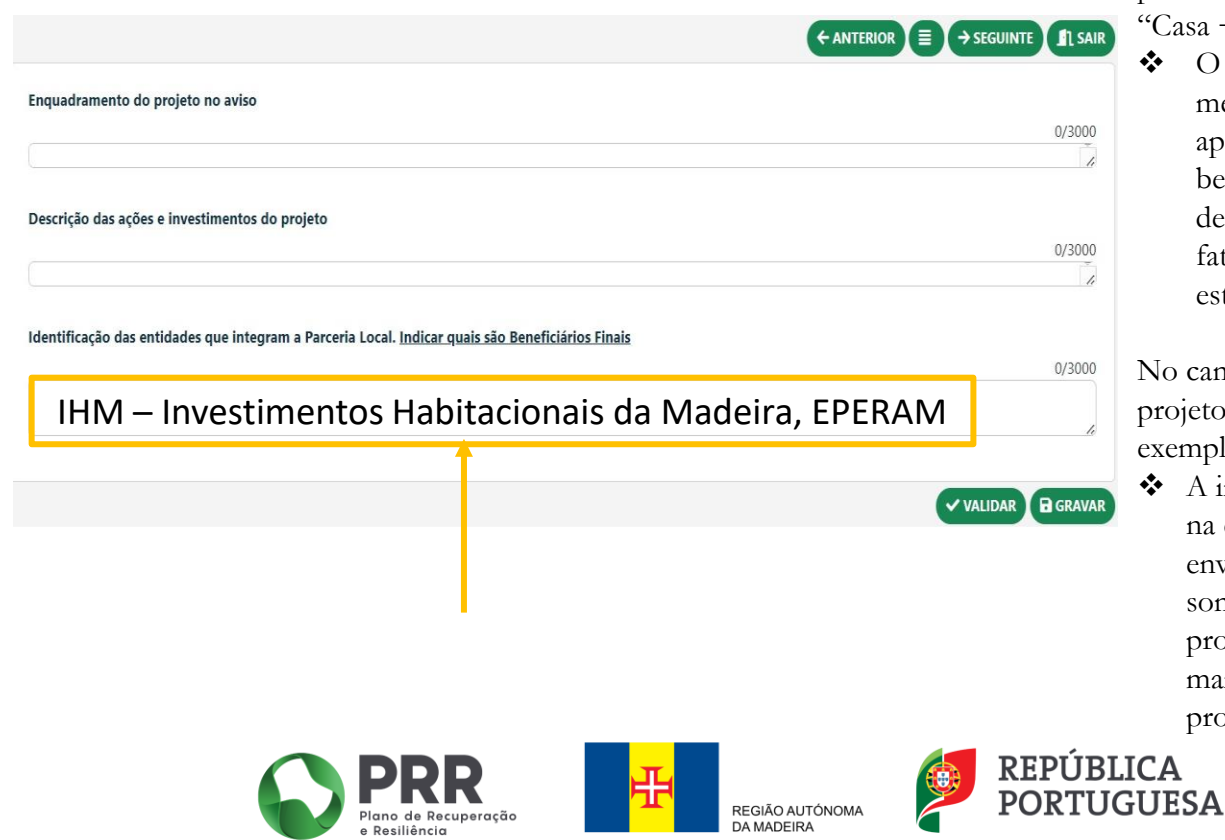

No campo "Enquadramento do projeto no aviso" preencha com um enquadramento do projeto no programa "Casa + Eficiente", por exemplo:

❖ O programa Casa + Eficiente, tendo por escopo a melhoria do desempenho energético das habitações, apoia a realização de obras de reabilitação e beneficiação que permitam minimizar a carência e dependência energéticas e viabilizem a redução da fatura energética e das emissões de gases com efeito de estufa.

No campo "Descrição das ações e investimentos do projeto" preencha com as obras que pretenda fazer", por exemplo:

❖ A intervenção consiste: reforçar o isolamento térmico na evolvente exterior da moradia; substituição dos envidraçados e colocação de dispositivos de sombreamento; substituição dos sistemas técnicos de produção de água quente sanitária (AQS) por soluções mais eficientes; introdução de sistemas técnicos de produção de energia renovável para autoconsumo.

**Financiado pela** 

**União Europeia** 

NextGenerationFU

<span id="page-19-0"></span>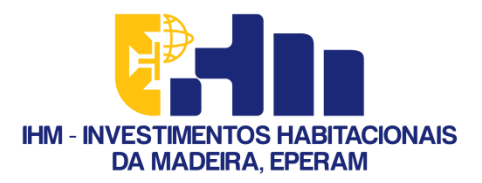

### 4 Declarações

Nota: Após o preenchimentos dos campos selecione "GRAVAR", "VALIDAR" e, de seguida, "SEGUINTE"

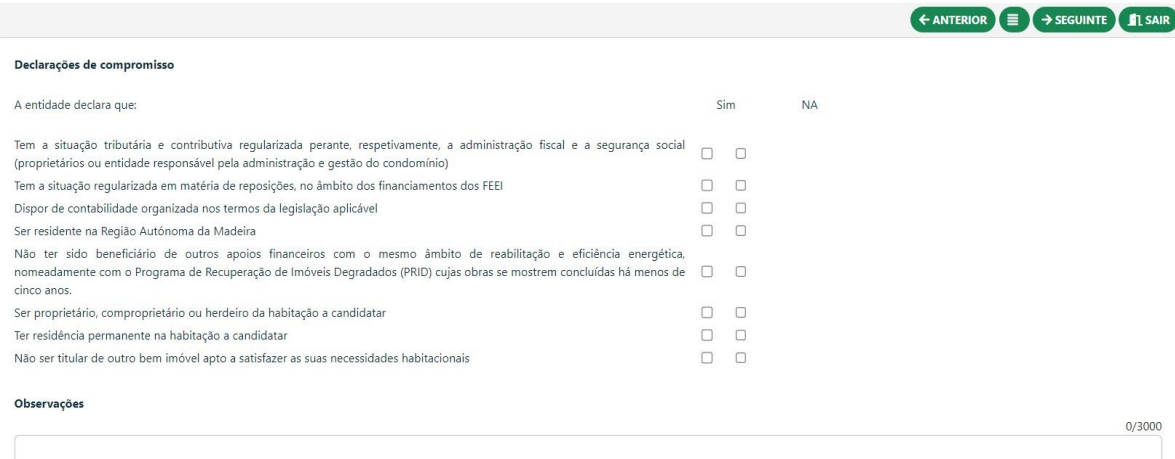

Selecione "SIM" para todas as declarações.

No campo "Observações" indique, caso tenha, alguma observação a fazer sobre as declarações

**Financiado pela** 

**União Europeia** 

NextGenerationEU

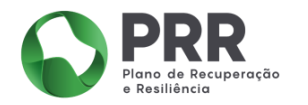

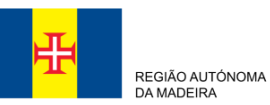

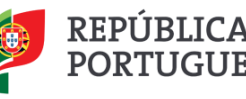

 $0/3000$ 

<span id="page-20-0"></span>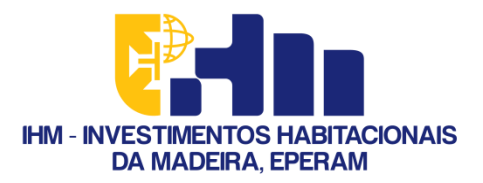

### 5 Critérios de Seleção

Nota: Após o preenchimentos dos campos selecione "GRAVAR", "VALIDAR" e, de seguida, "SEGUINTE"

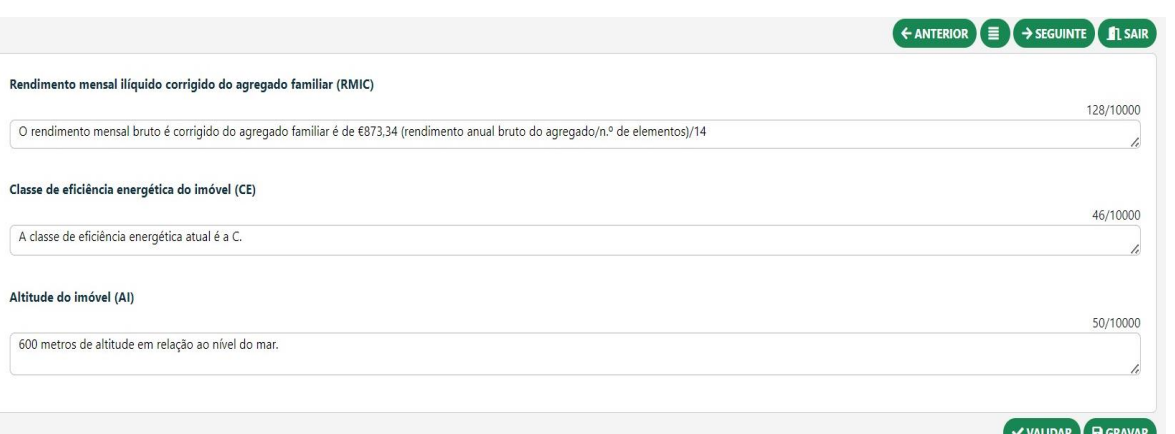

Rendimento mensal ilíquido corrigido do agregado familiar (RMIC), de cada fr4ação do condomínio:

\* (rendimento anual bruto do agregado/n.º de elementos)/14

Classe de eficiência energética de cada fração do condomínio (CE):

❖ A sua classe energética é indicada no Certificado Energético inicial válido, emitido pelo perito

Altitude do imóvel (AI):

❖ A altitude do imóvel em relação ao nível do mar, também, encontra-se no Certificado Energético inicial válido, emitido pelo perito

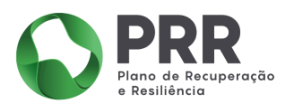

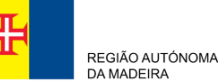

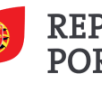

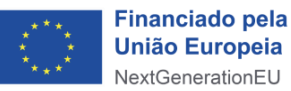

<span id="page-21-0"></span>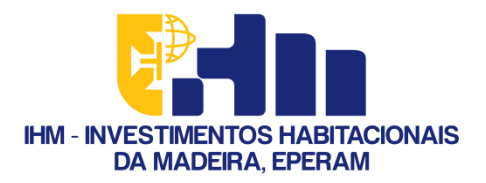

 $\leftarrow$  ANTERIOR  $\left( \equiv \right)$   $\rightarrow$  SEGUINTE

### 6 Investimentos

 $\overline{N}$ 

 $\begin{array}{c}\n1 \\
1\n\end{array}$ 

Nota: Após o preenchimentos dos campos selecione "GRAVAR" , "VALIDAR" e, de seguida, "SEGUINTE"

Escolha o Tipo: Edifícios e construção

Indique a Designação do projeto

Coloque "0" em todos os anos anteriores a 2024

Consultando os orçamentos indique, por cada fração, o valor por ano até ao fim da obra. Por cada fração, selecione "+" para acrescentar uma nova linha

- ❖ Caso seja tudo em um ano, indique "0" em todos os outros
- ❖ Caso seja em dois anos, faça um estimativa e divida o valor pelos dois anos em que a obra vai decorrer
- ❖ Caso seja em três anos, faça um estimativa e divida o valor pelos três anos em que a obra vai decorrer

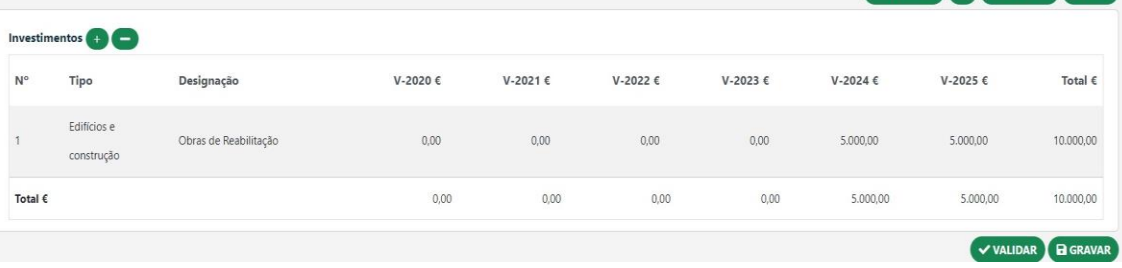

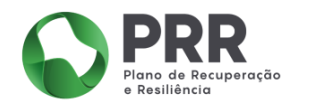

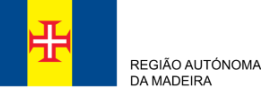

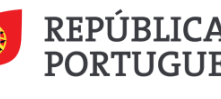

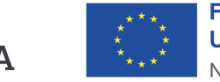

<span id="page-22-0"></span>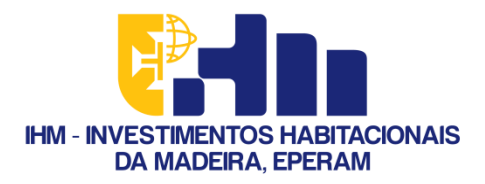

### 7 Anexos

Nota: Após o preenchimentos dos campos selecione "VALIDAR" e, de seguida, " $\equiv$ "

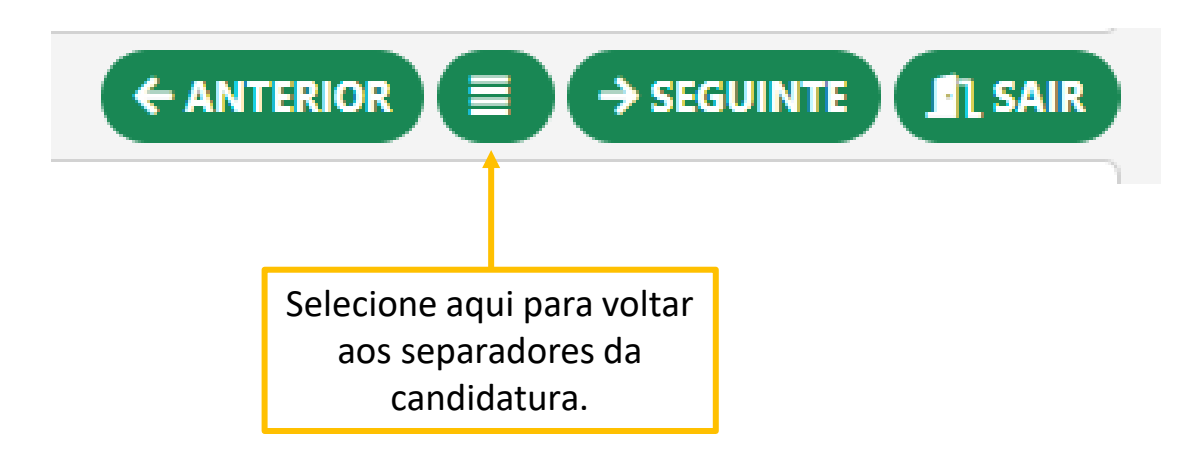

Faça o upload (carregamento) dos documentos pedidos que se aplicam ao seu caso, para o efeito consulte o ponto 9.3 do [Aviso de Abertura de](https://recuperarportugal.gov.pt/wp-content/uploads/2024/03/AAC_22_marco_assinado.pdf) [Concurso do Programa "Casa +](https://recuperarportugal.gov.pt/wp-content/uploads/2024/03/AAC_22_marco_assinado.pdf) [Eficiente"](https://recuperarportugal.gov.pt/wp-content/uploads/2024/03/AAC_22_marco_assinado.pdf)

❖ O upload dos documentos È feito pelo carregamento de um ficheiro único, consoante cada anexo pedido.

> **Financiado pela União Europeia**

NextGenerationEU

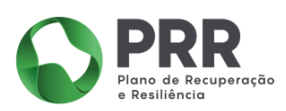

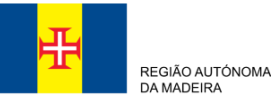

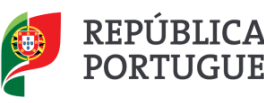

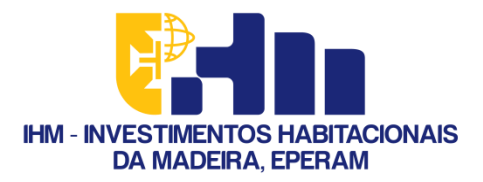

### Passo 16 - Validação e Submissão

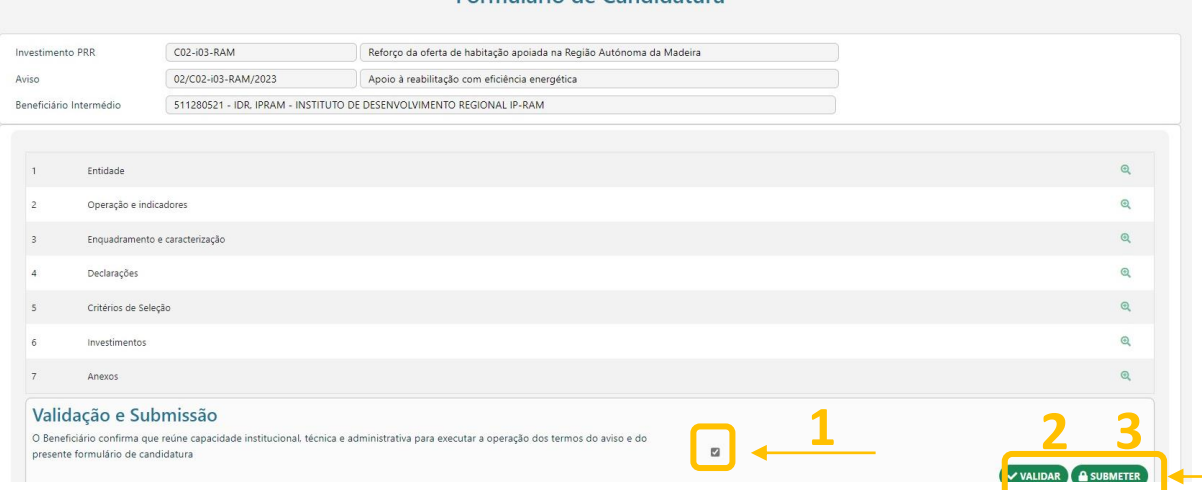

Formulário de Candidatura

Selecione o quadrado indicado na imagem e clique "VALIDAR", e de seguida "SUBMETER"

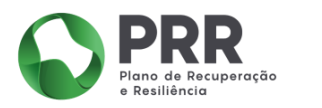

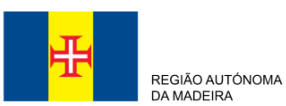

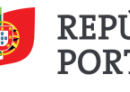

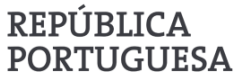

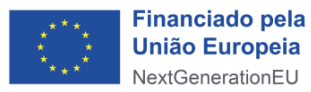

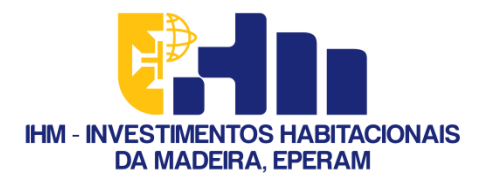

# Passo 17 - Concluiu a Submissão da candidatura

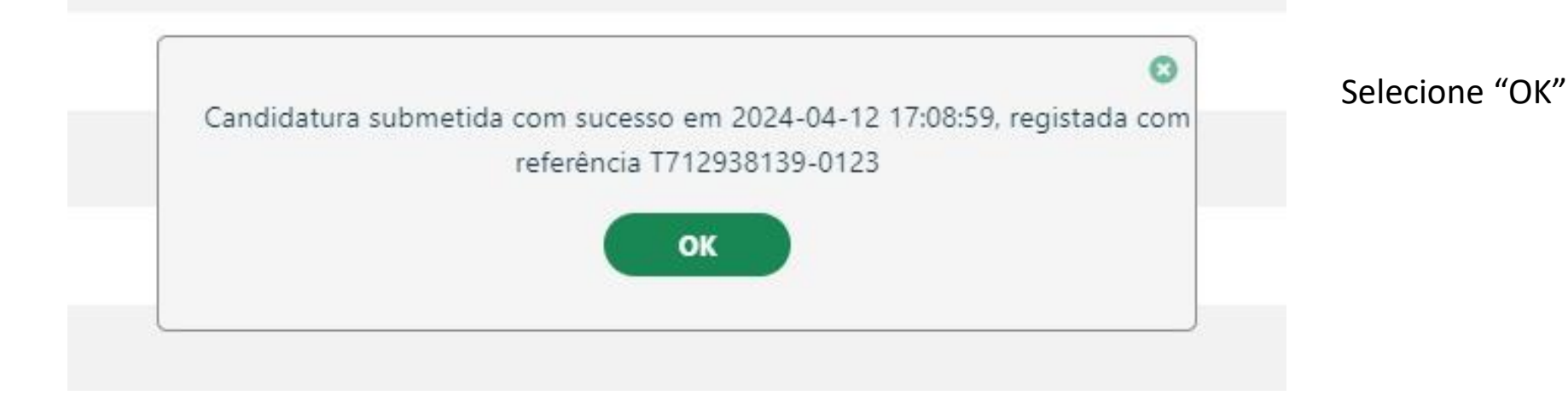

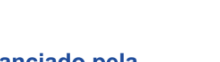

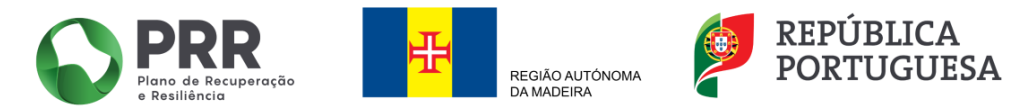

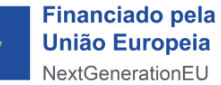